## **Health New Zealand Te Whatu Ora**

### **Vaccinators transitioning to whole-of-life authorisation**

## **Contents**

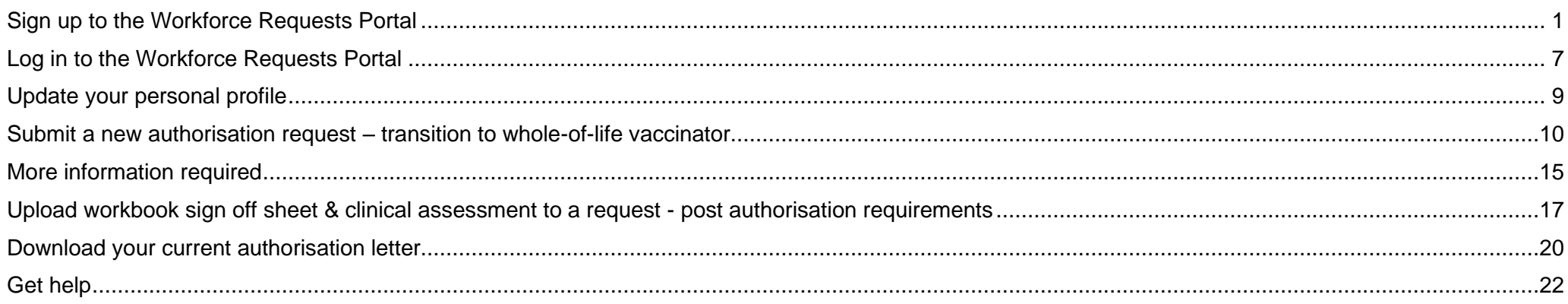

### **Welcome to the Workforce Requests Portal**

The Workforce Requests Portal will allow you to sign in securely to apply for vaccinator authorisation, upload and access your vaccinator authorisation documentation, and access your vaccinator authorisation letters.

Access the Workforce Requests Portal via the hyperlink, URL or QR code:

[Workforce requests](https://workforcerequest.powerappsportals.com/SignIn?ReturnUrl=%2F)

<https://workforcerequest.powerappsportals.com/SignIn?ReturnUrl=%2F>

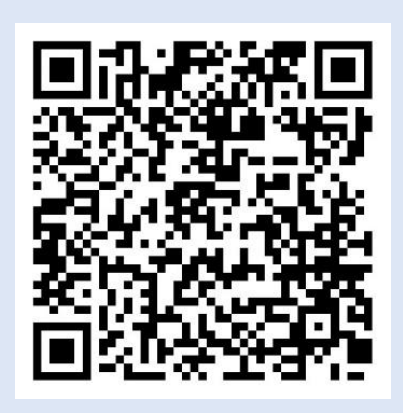

## <span id="page-1-0"></span>**Sign up to the Workforce Requests Portal**

You'll need to sign up and create a My Health Account Workforce to access the Workforce Requests Portal. Find out more at About My Health Account Workforce – [Health New Zealand | Te Whatu Ora.](https://www.tewhatuora.govt.nz/for-the-health-sector/my-health-account-workforce/about/)

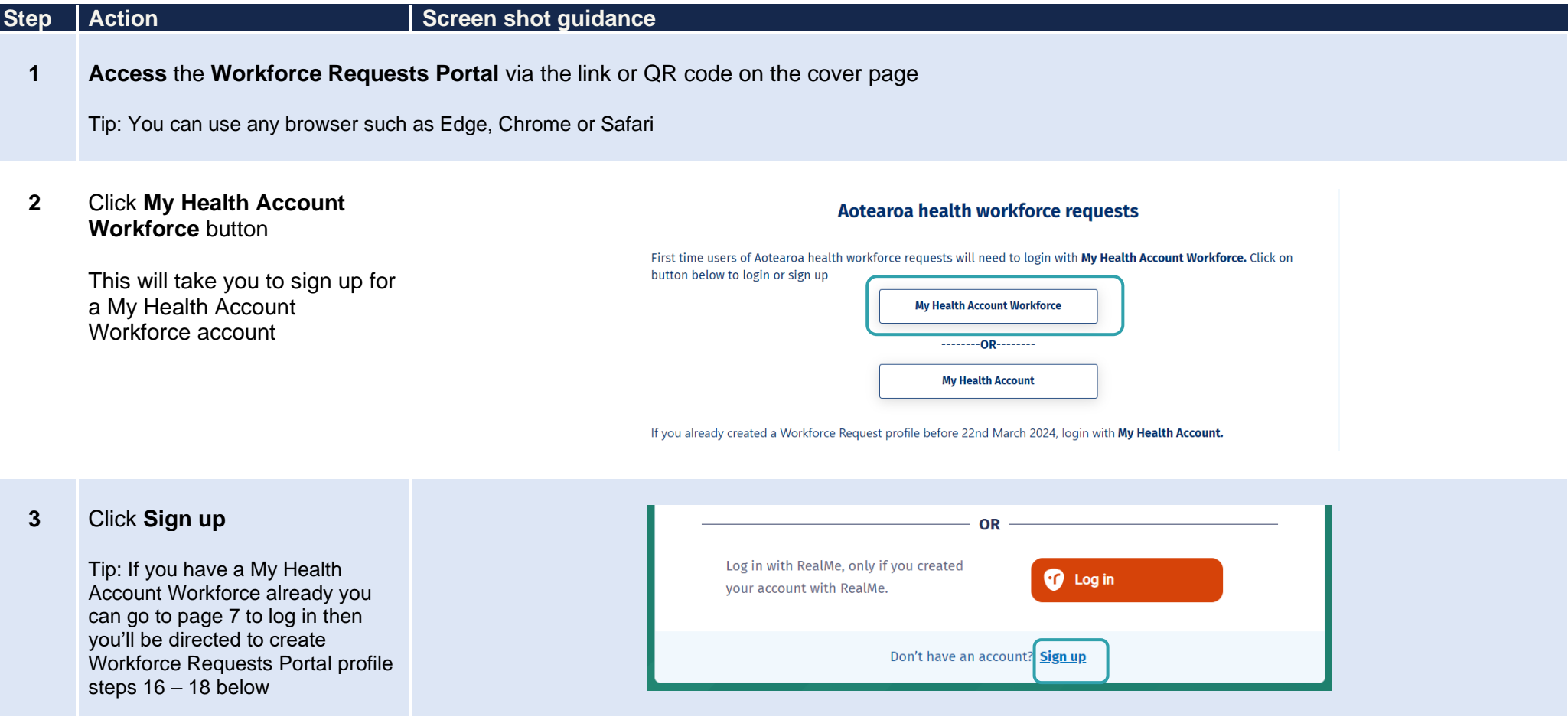

**4** Click **Sign up with email** to create an account linked to your email

Or

Click **Log in** to create an account using an existing RealMe account

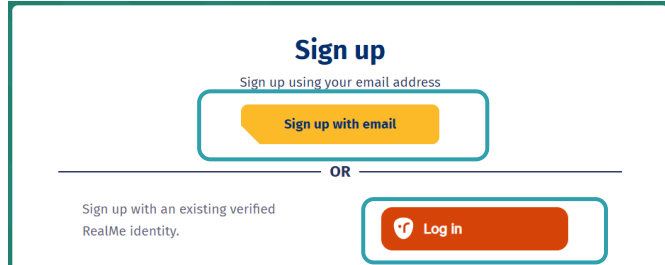

If you used RealMe or RealMe Verified to sign up for your personal My Health Account, you will need to sign up for My Health Account Workforce using an email address and password.

You'll need your own email address. It must be unique to you and not one you share with someone else. It also must be a different email address from the one you used when you [created a My Health Account](https://www.tewhatuora.govt.nz/our-health-system/digital-health/my-health-account/creating-your-account/) as a health consumer.

**Not sure if you have a My Health Account?** If you have accessed My Covid Record to create a vaccine pass or enter RAT test results, you will have set up a My Health Account

- **5 Click hyperlinks** to open and read the Privacy statement and Terms of use
- **6 Tick the box** to confirm:
	- you have read and agree to the Privacy statement and Terms of use
	- you are making this application on your own behalf
- **7** Click **Start**

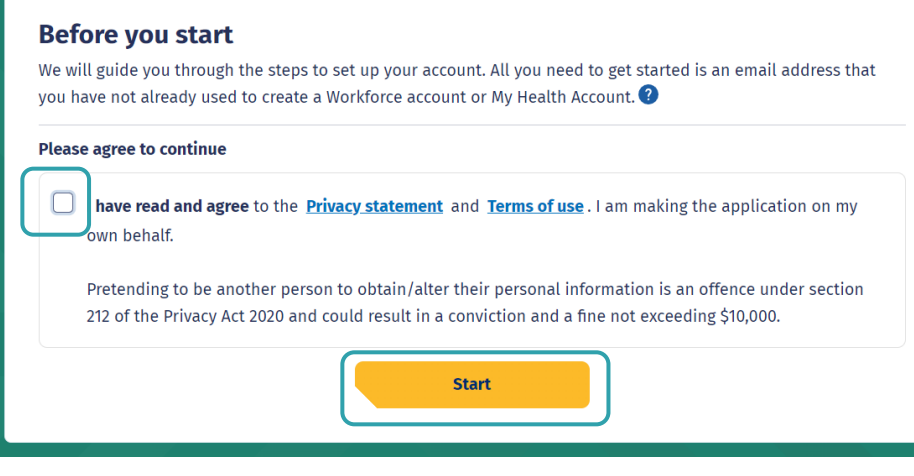

#### **Enter** your email address 8

#### $\mathbf{q}$ Click **Send verification**

#### Let's verify your email address

You will use this email to log in to your Workforce account. It must be an email address you have not already used to create a Workforce account or My Health Account.

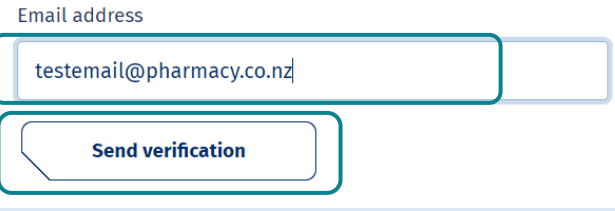

8<br>**9** C<br>10 O<br>(e n<br>0<br>O<br>Fi<br>S<br>A<br>C<br>R<br>N<br>X<br>N **10 Open** your email application (e.g. outlook, gmail etc) in a new tab

### **Open** the email

From: My Health Account

Subject: Here's your My Health Account Workforce verification code

**Note** your verification code

From: My Health Account (INT) <no-reply-int@np-identity.health.nz> Date: Wed, 20 Mar 2024, 2:09 pm Subject: Here's your My Health Account Workforce verification code

#### Kia ora

Please verify your email address.

Enter the following code into the Verification code box on your screen. The code will expire in 20 minutes, so please enter it as soon as possible. If the code expires, please go back to the My Health Account Workforce screen and click on the 'Send new verification code' link, and a new code will be emailed to you.

Your verification code is:

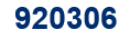

If you have any questions or need a hand, please get in touch with our support team. Our contact details are below.

Ngā mihi **Health New Zealand** 

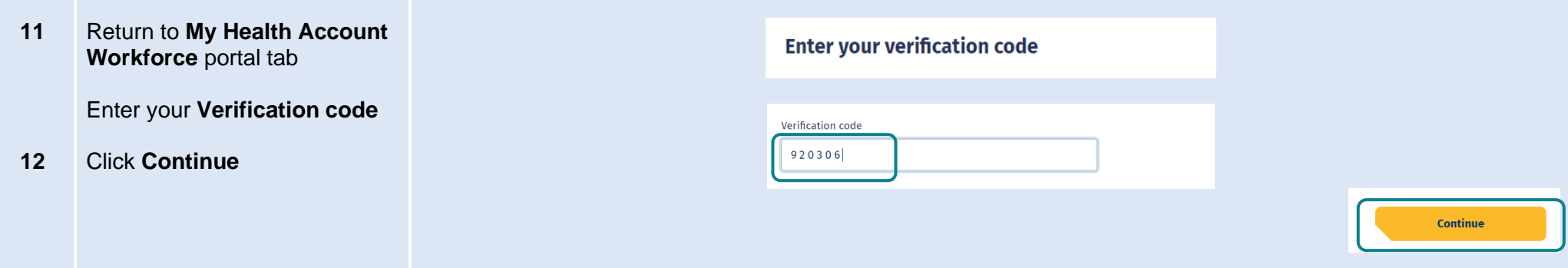

#### **13** Enter a **password**

Tip: Note the criteria provided to guide you creating a strong password

#### **14** Click **Continue**

#### Create a password

Passwords are easily guessed. We recommend using passphrases and avoid using the same password you've used on other websites.

### Enter password **Show** Password

**Continue** 

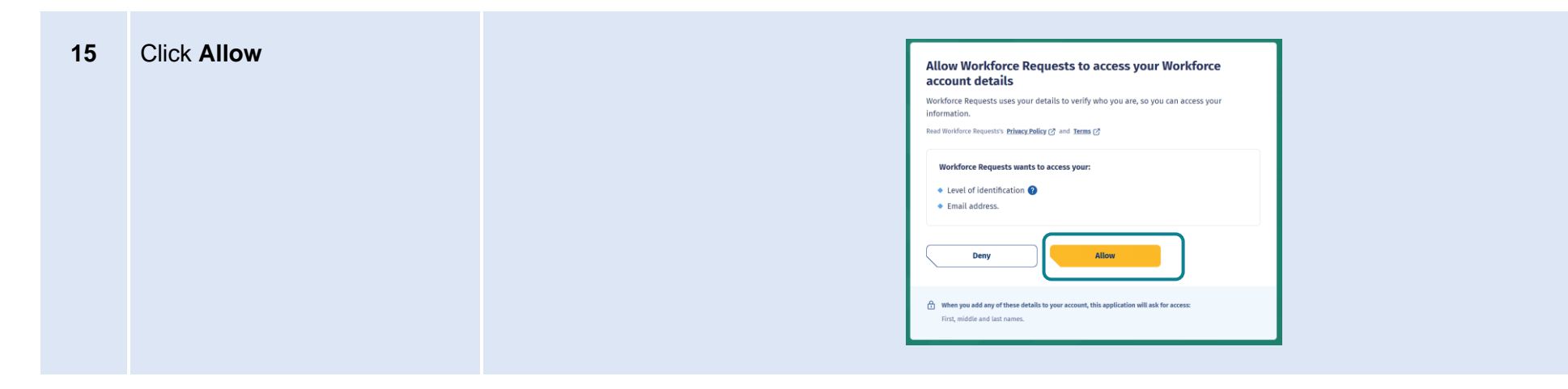

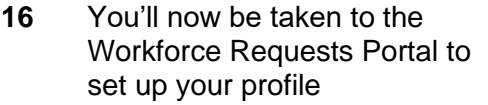

Complete **Your Details** form fields (see Tips below)

**17** Once you have completed the form fields, click **Submit**

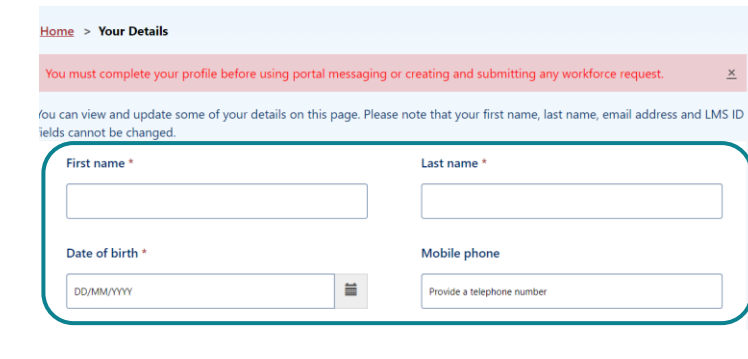

**Date of birth** - use DD/MM/YYY format.

**Alternate email address** - you may like to add your personal / alternative email address here. Notifications and reminders from Workforce Requests will be sent to your sign-up email address and the alternate email address you provide (from June 2024).

**Ethnicity** - use the drop-down list on the right to select your ethnicity, you can select more than one ethnicity.

Submit

LMS ID - this is your Immunisation Advisory Centre (IMAC) Learning Management System (LMS) identity number, you'll find the alpha-numeric identification on your IMAC certificate.

**APC** – this is your Annual Practicing Certificate number.

**CPN / HPI** – this is your Health Provider Index Common Person Number, known as CPN or HPI number.

**Employer and Employer email address** - if you provide details the portal may include your employer in notifications of when your vaccination authorisation is due for renewal.

For more information go to [Getting the most from your account –](https://www.tewhatuora.govt.nz/for-the-health-sector/my-health-account-workforce/getting-the-most-from-your-account/) Health New Zealand | Te Whatu Ora

### **18** You are now signed up and taken to your **Workforce Requests Portal** home page

This is the page you'll use to view your messages, submit vaccinator authorisation requests and ultimately download your vaccinator authorisation letter

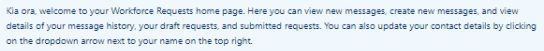

For further assistance, please call us on 0800 222 478 or +64 9 307 6155 during standard office hours, 8 am to 5 pm Monday to

You can also email your query and/or feedback about the service to workforcerequests@health.govt.nz. Please include the make<br>and model of your PC or phone, which operating system you're running and, if your query relates t a brief description of the issue.

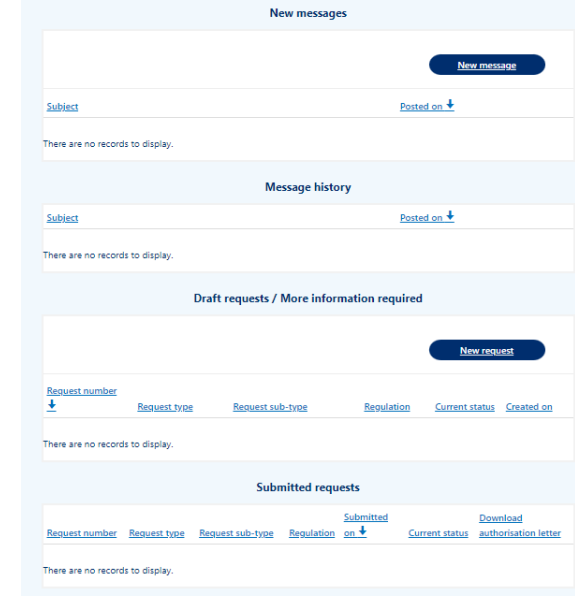

### If you need to:

• Submit a new authorisation request – transition to whole-of-life vaccinator – go to page 10

# <span id="page-7-0"></span>**Log in to the Workforce Requests Portal**

When you are returning to the **Workforce Requests Portal** after initially signing up, you'll need to log in to get to your home page.

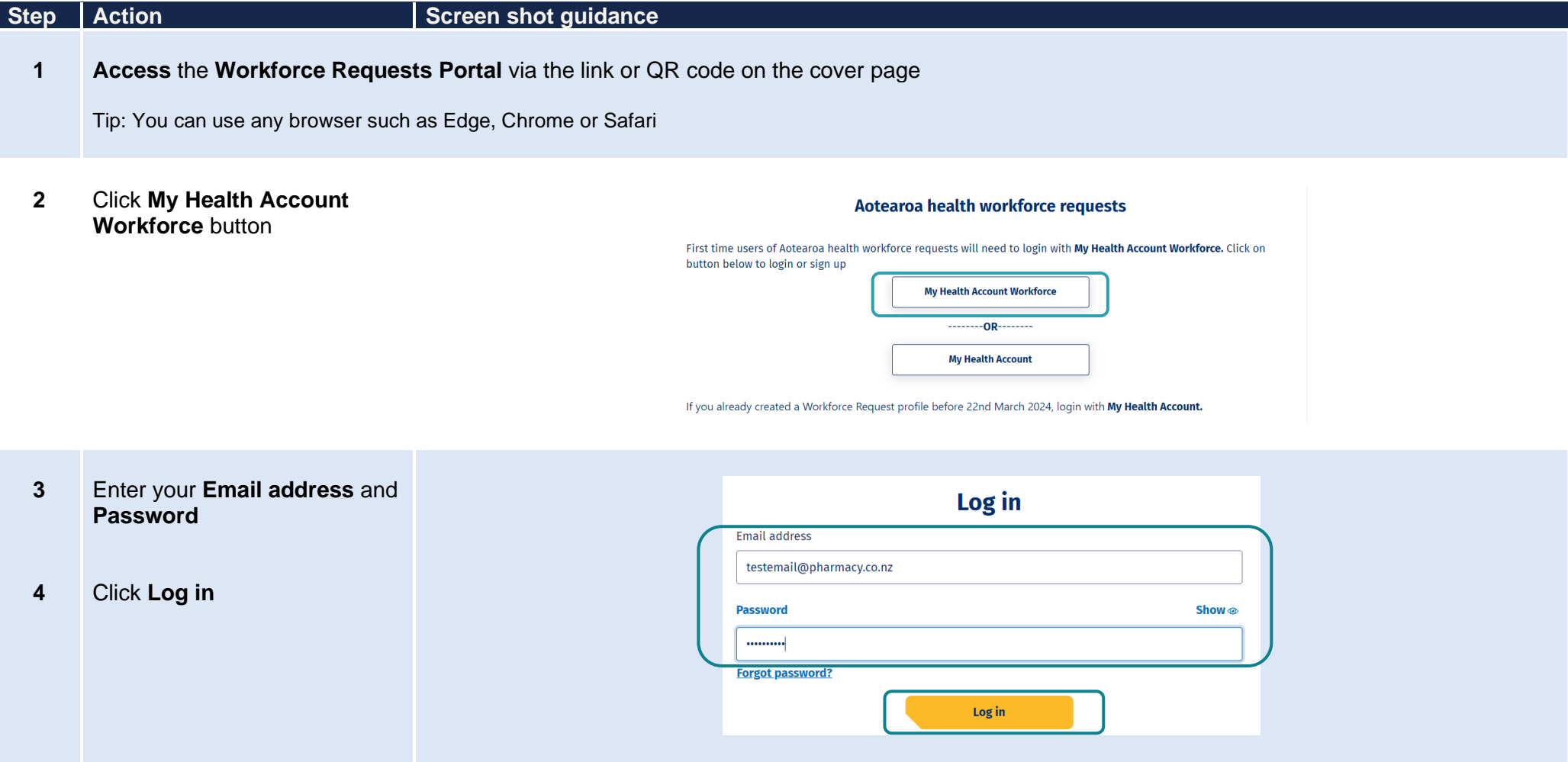

**5** You'll be taken to your **Workforce Requests Portal**  home page

> This is the page you'll use to view your messages, submit vaccinator authorisation requests and ultimately download your vaccinator authorisation letter

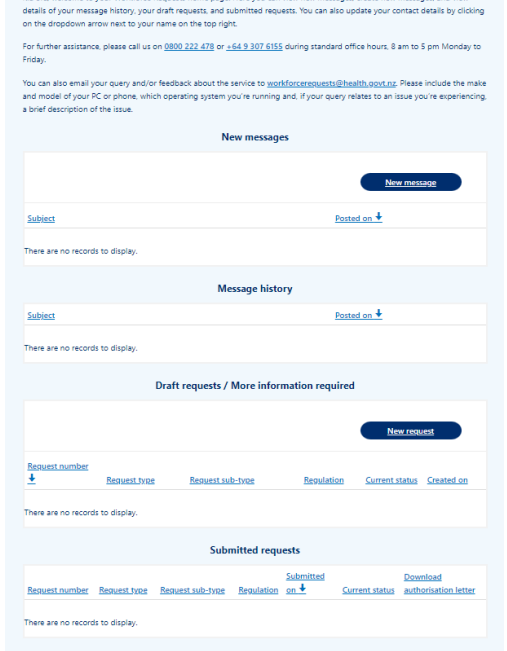

.<br>Naisir Waddharra Booyarte boona nano. Hero you can view new morenner, create new

If you need to:

- Update your profile go to page 9
- Submit a new authorisation request transition to whole-of-life vaccinator go to page 10
- Upload your post authorisation requirements documents go to page 17
- Download your authorisation letter go to page 20

# <span id="page-9-0"></span>**Update your personal profile**

If you need to make changes to your personal details after your initial sign up. You can do this by updating your details in your My Health Account Workforce account by going to [My Health Account Workforce | Health New Zealand | Te Whatu Ora.](https://workforce.identity.health.nz/) See [Getting the most from your account –](https://www.tewhatuora.govt.nz/for-the-health-sector/my-health-account-workforce/getting-the-most-from-your-account/) Health New Zealand | Te [Whatu Ora](https://www.tewhatuora.govt.nz/for-the-health-sector/my-health-account-workforce/getting-the-most-from-your-account/) for more information and trouble shooting.

If you want to update personal details only in your **Workforce Requests Portal,** follow the steps below.

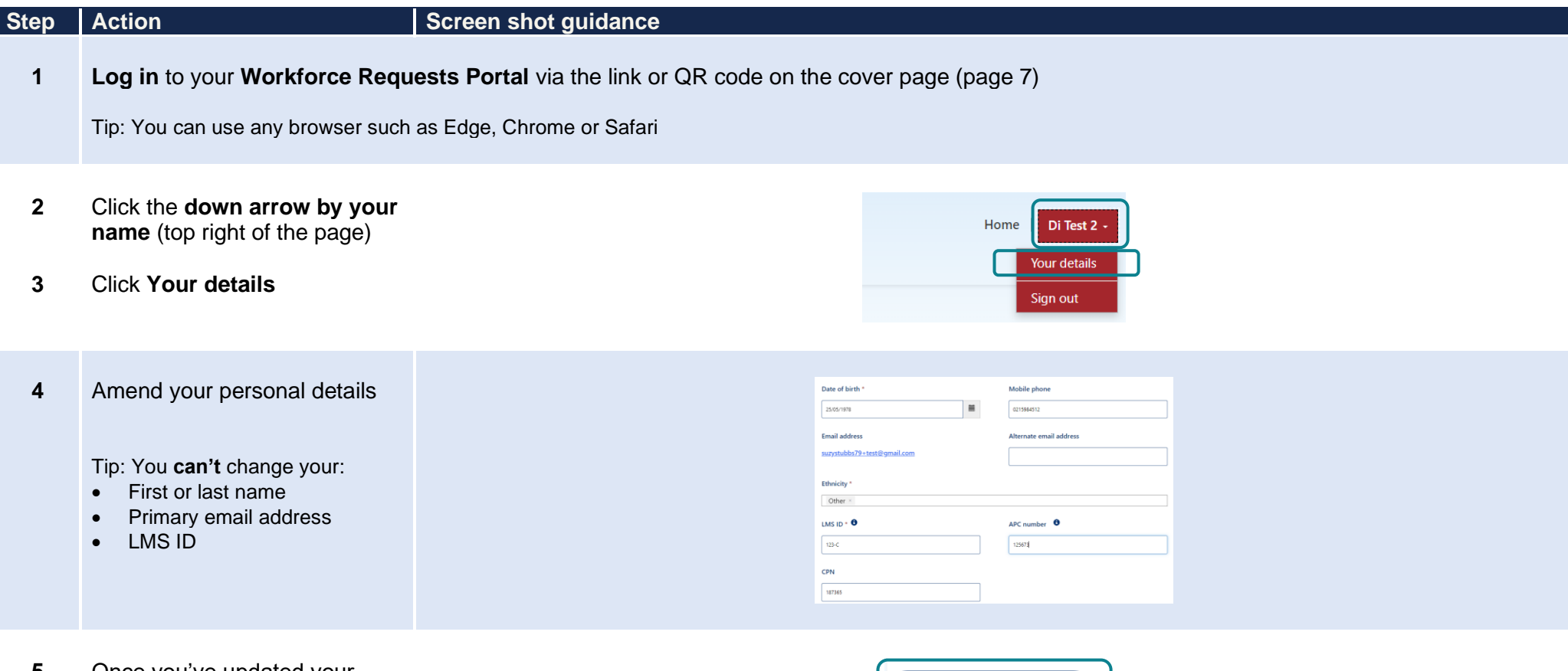

**5** Once you've updated your details, click **Submit** (bottom left of the screen)

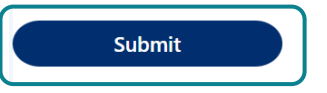

# <span id="page-10-0"></span>**Submit a new authorisation request – transition to whole-of-life vaccinator**

When you have completed the Extending vaccinator skills (whole-of-life) vaccinator training you can submit a new authorisation request. This will go to Health NZ | Te Whatu Ora for review and authorisation.

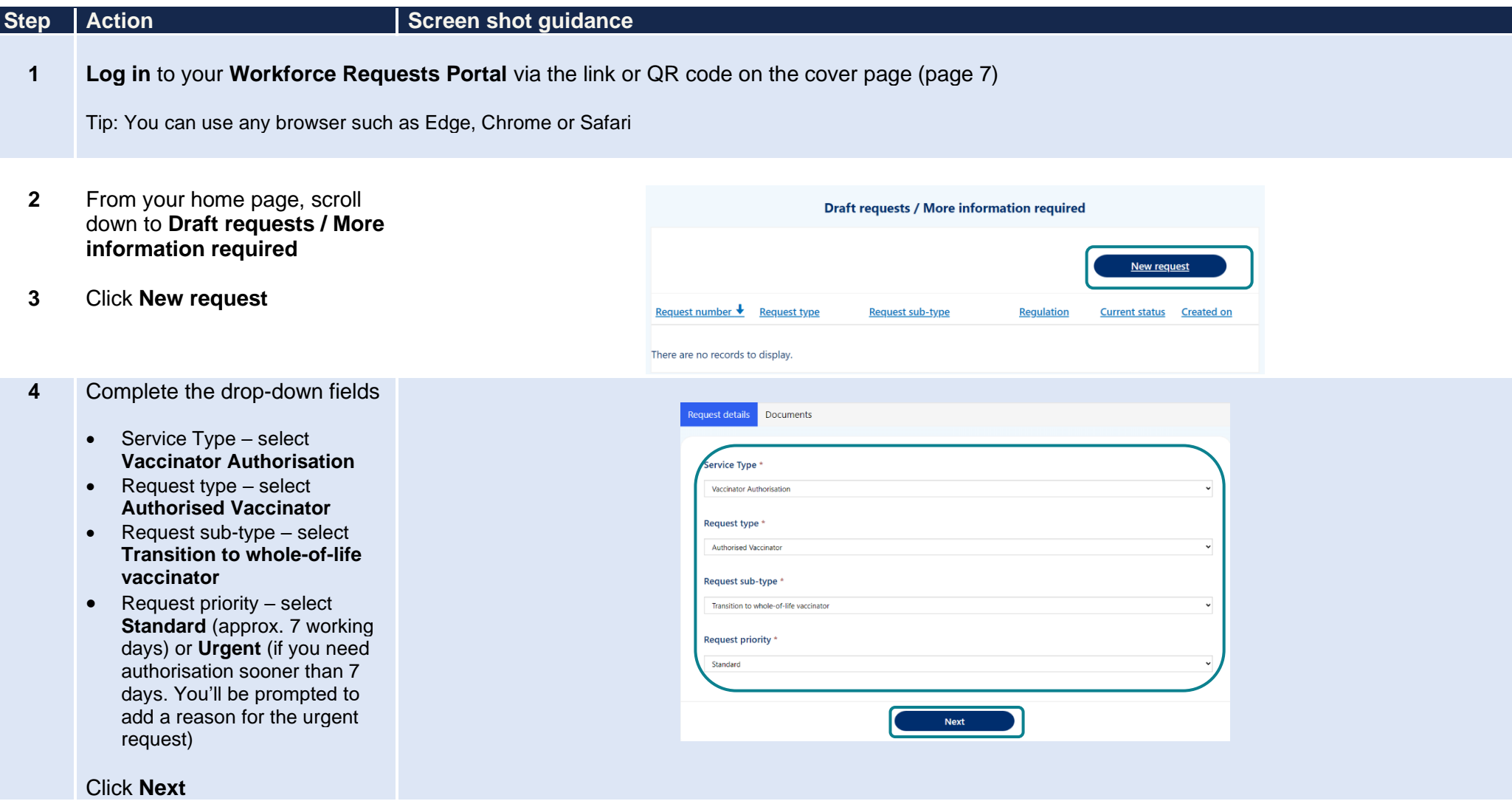

- documents :
	- Current CPR certificate
- 5 Upload the following<br>documents:<br>• Current CPR cert<br>• Vaccinator Found<br>Course or Vaccin<br>Update Course C<br>(pharmacist only)<br>• Copy of original<br>assessment (pha<br>only)<br>• Extending vaccin<br>(whole-of-life) Co<br>Certificate<br>• Curren • Vaccinator Foundation Course or Vaccinator Update Course Certificate (pharmacist only)
	- Copy of original clinical assessment (pharmacist only)
	- Extending vaccinator skills (whole-of-life) Course **Certificate**
	- Current letter of authorisation (if applicable)
	- Current APC

Click **Upload file** alongside the document you wish to upload

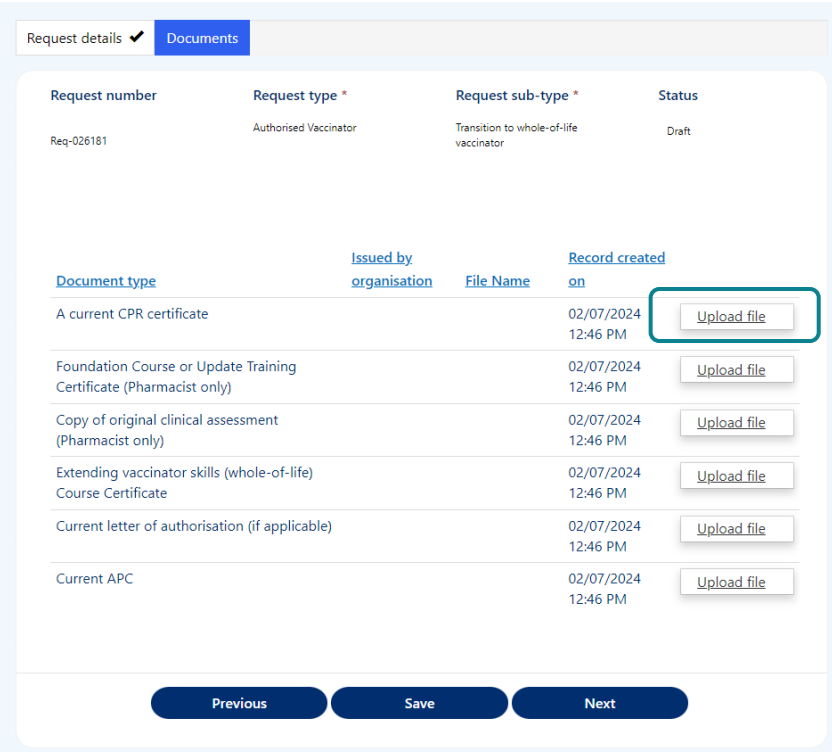

- Enter the name of the  $6$ 6<br>
5<br>
dd<br>
or C<br>
frr<br>
Ti fill C<br>
R<br>
dd<br>
Ti or H<br>
Ti or ty<br>
Y<br>
a<br>
Y<br>
a<br> **.**<br> **.**<br> **.** organisation who issued the document in the **Issued by organisation** field
- $\overline{7}$ Click **Choose file** to select file from your device

Tip: you can upload pdf or image files

- Click **Upload**  $\mathbf{8}$
- $\overline{9}$ Repeat steps 5 – 9 for each document type required

Tip: you can upload more than one file against each document type.

You can delete a file if you make a mistake.

- Click **Upload fil e**
- Click **drop down** arrow by the file you want to delete
- Click **Delete**
- Confirm you want to **Delete**
- Click **Upload** to save the change

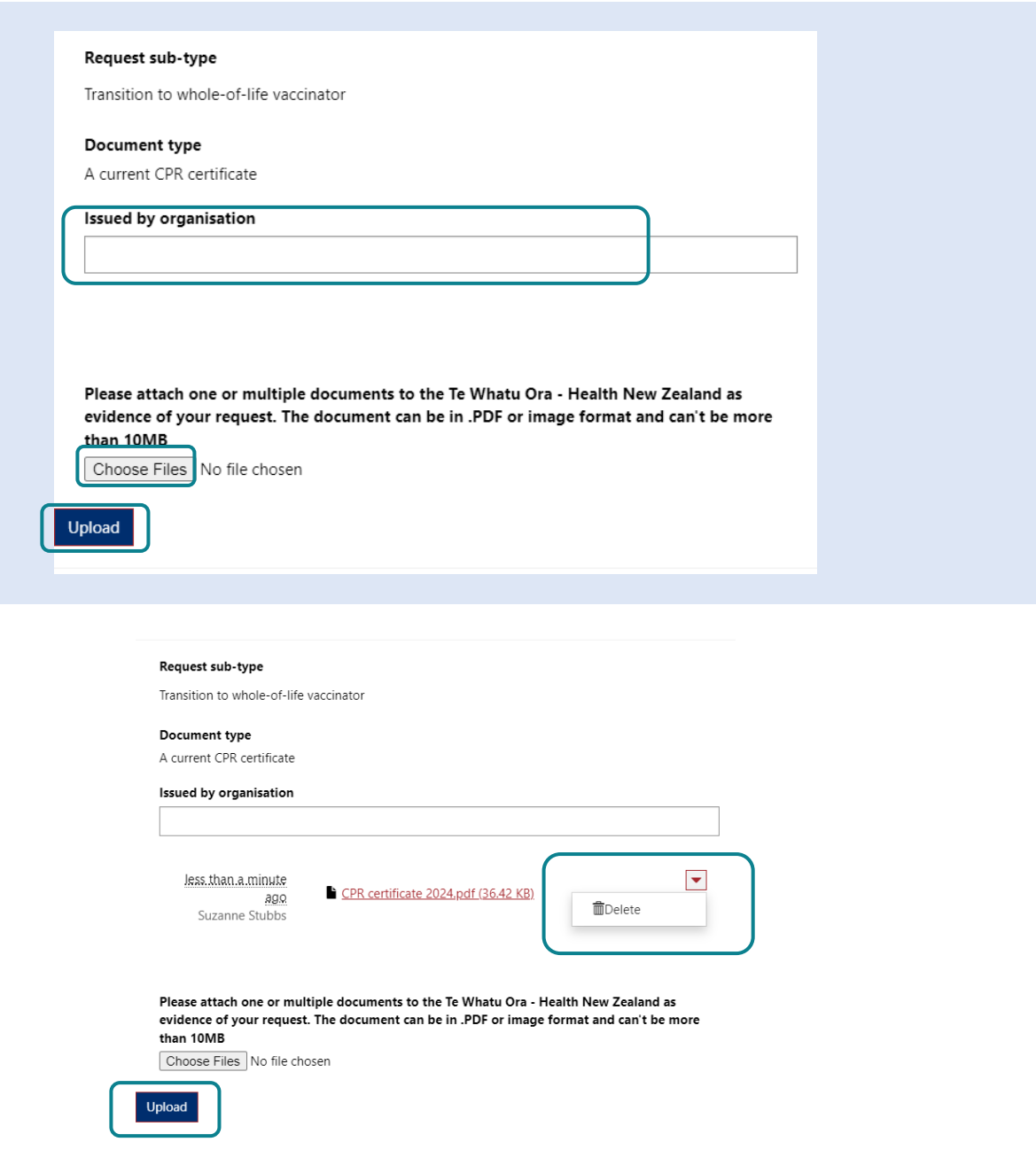

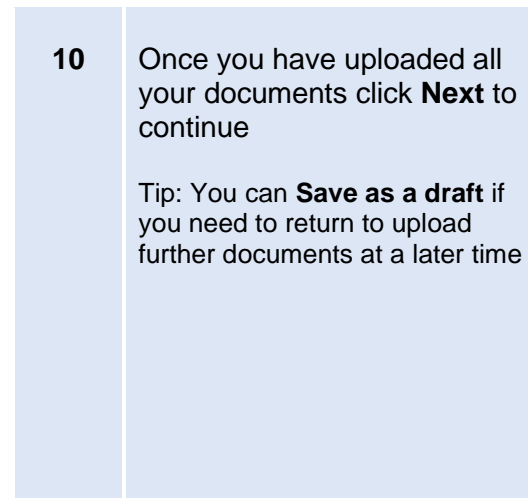

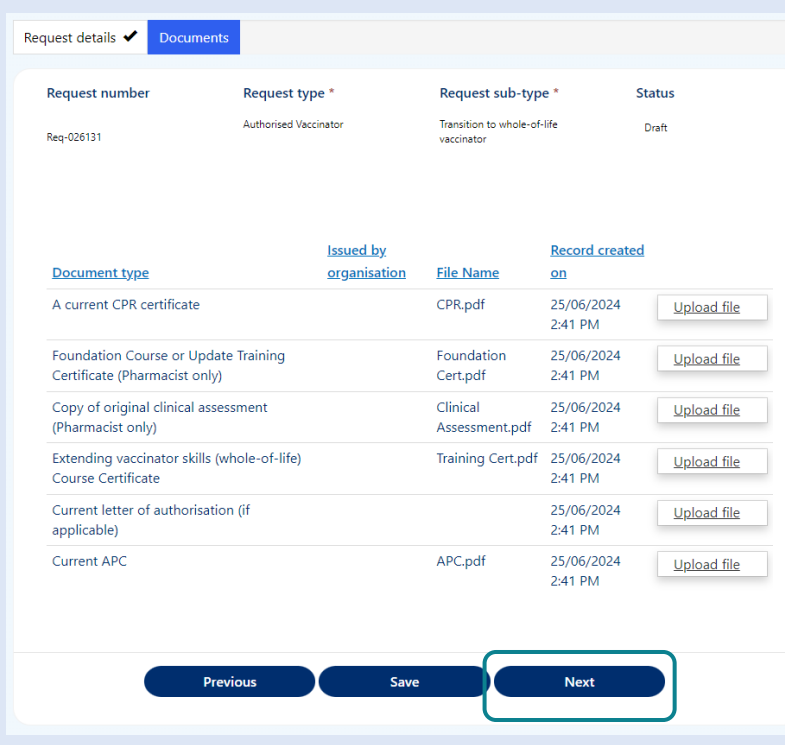

- **11** To complete and submit your request, **check the box** to confirm your declaration
- **12** Click **Submit**

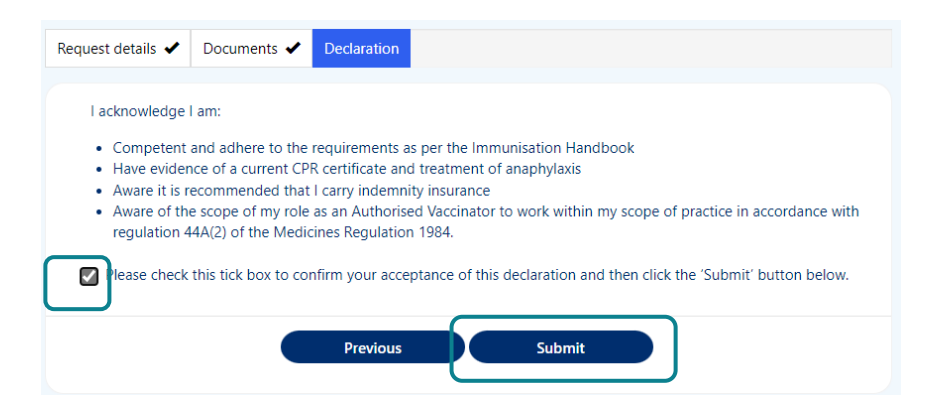

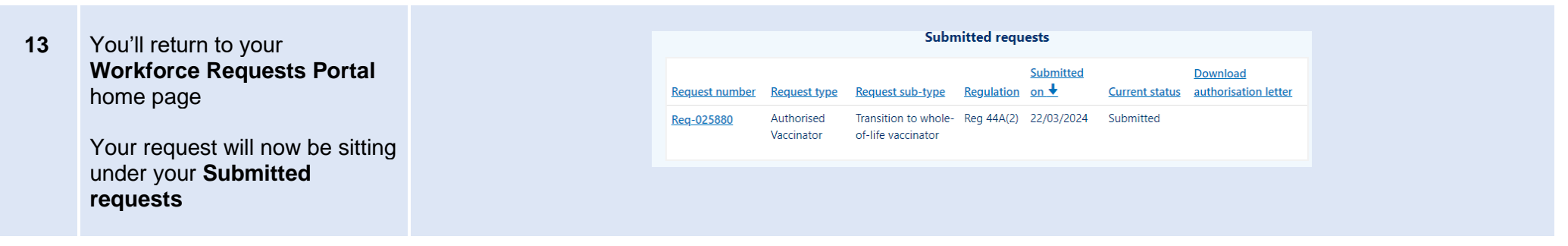

Your request will now be reviewed by Health NZ – Te Whatu Ora. Once your request has been reviewed you will receive a notification via email of:

- More information required go to page 15
- Authorisation letter go to page 20

# <span id="page-15-0"></span>**More information required**

Following an authorisation submission, Health NZ | Te Whatu Ora may request more information. This can occur when the information provided is not complete (e.g. a document is missing or in-complete). You'll receive an email from **Vaccinator Authorisations** letting you know you have a notification in your Workforce Requests Portal.

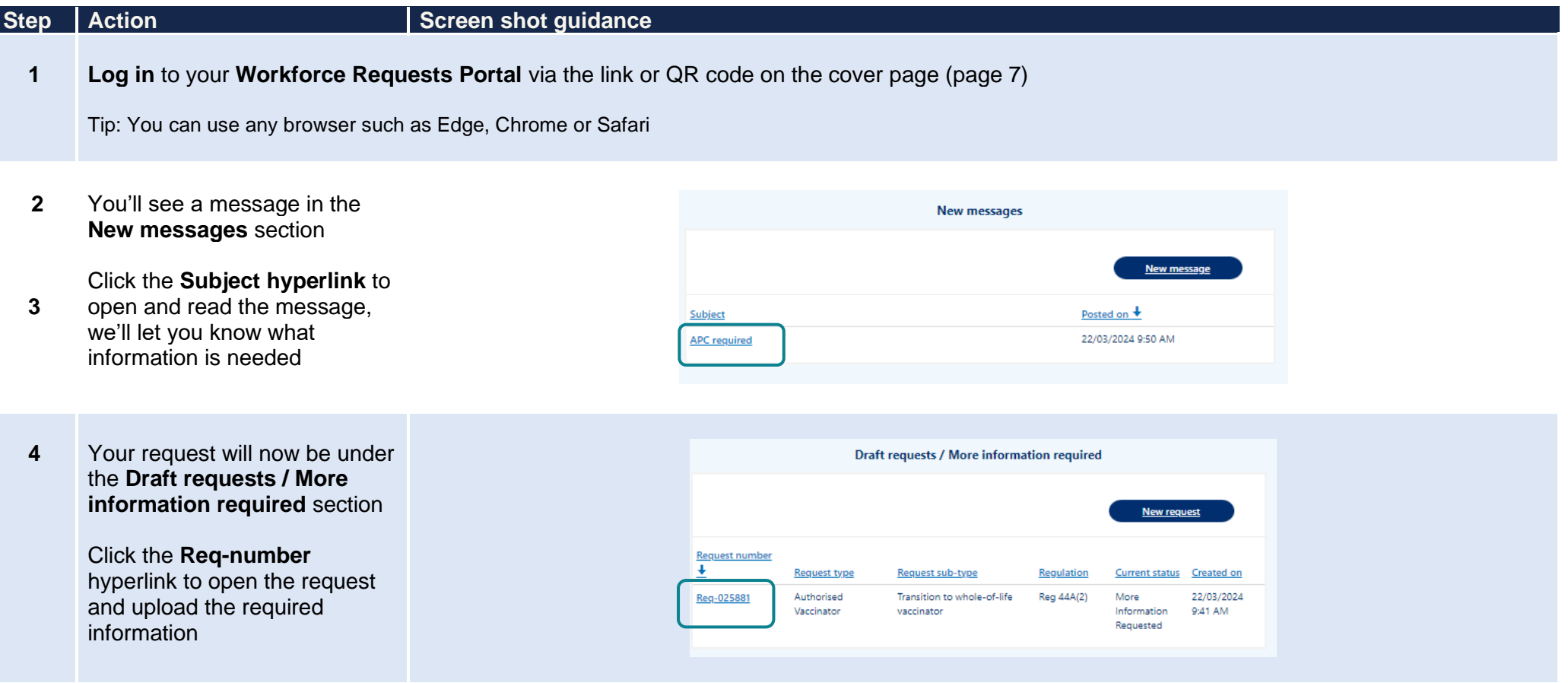

Request type, sub -type and priority

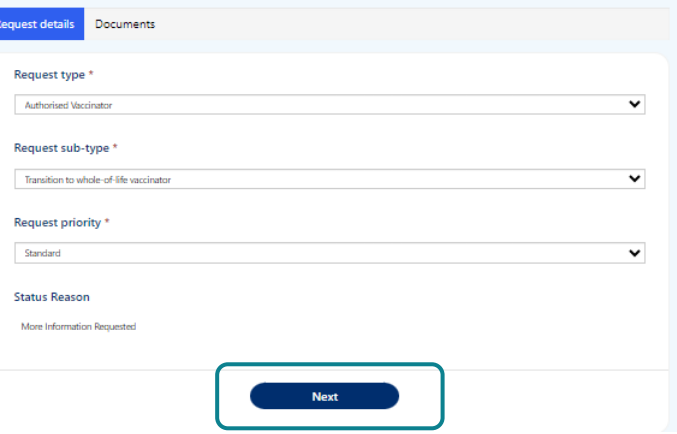

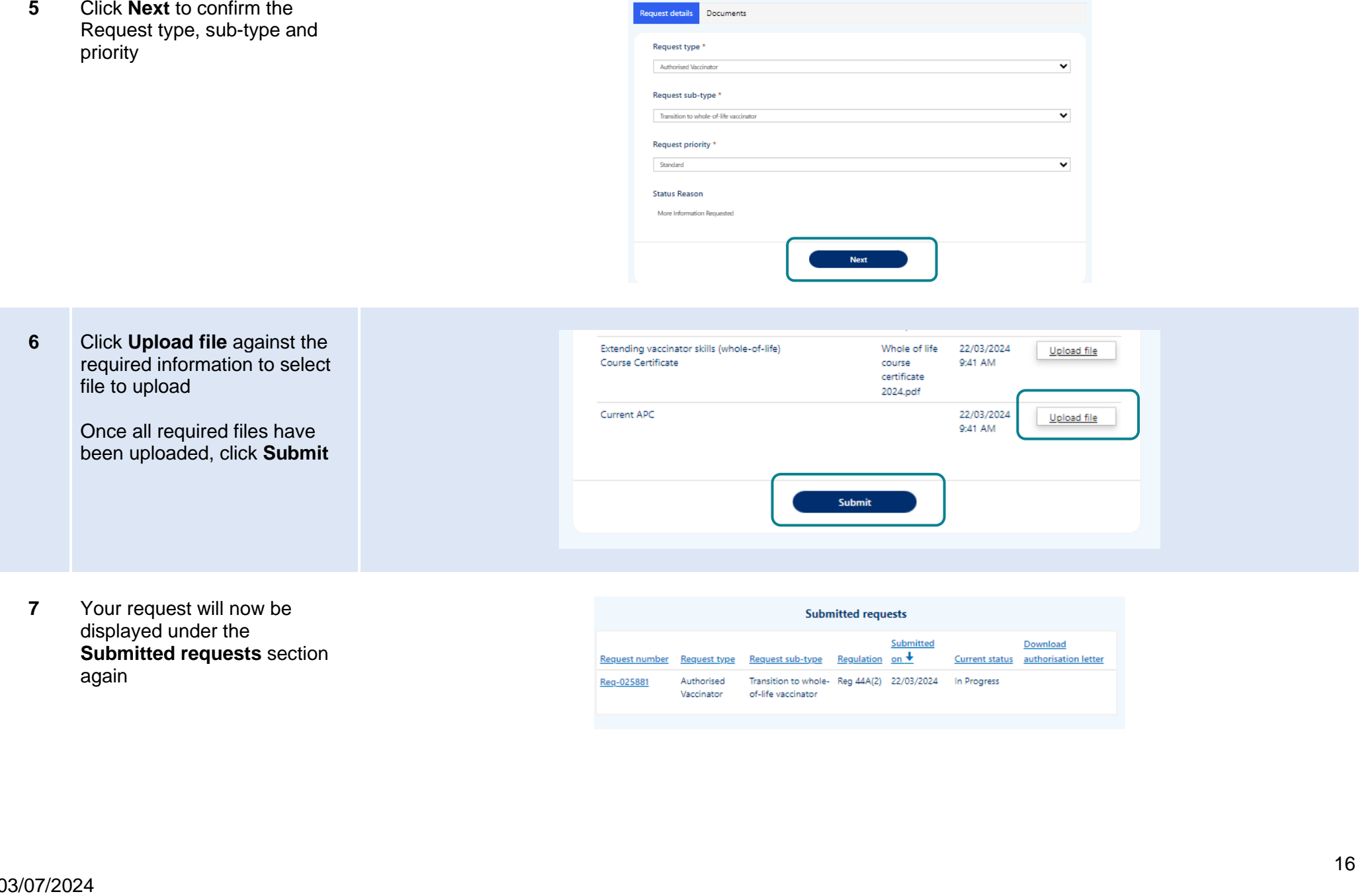

**7** Your request will now be displayed under the **Submitted requests** section again

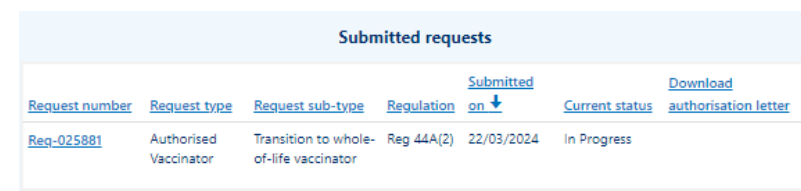

# <span id="page-17-0"></span>**Upload workbook sign off sheet & clinical assessment to a request - post**

## **authorisation requirements**

To have supervision conditions removed from your authorisation you'll need to complete your workbook and clinical assessment.

You can upload your workbook sign off sheet first and then, at a later stage, your clinical assessment. If you do this, you'll receive an updated authorisation letter with amended supervision conditions.

Once you upload a completed clinical assessment, you'll receive an updated authorisation letter with remaining supervision conditions removed.

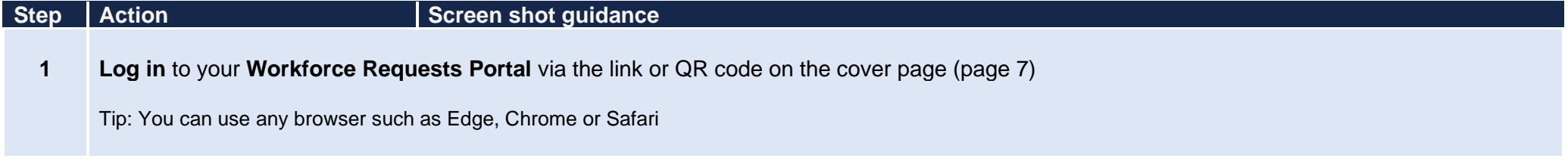

- **2** From your home page, scroll down to the **Post authorisation** section. If you have Post authorisation requirements to complete and upload this will show here
- **3** Click the **Req-number** hyperlink

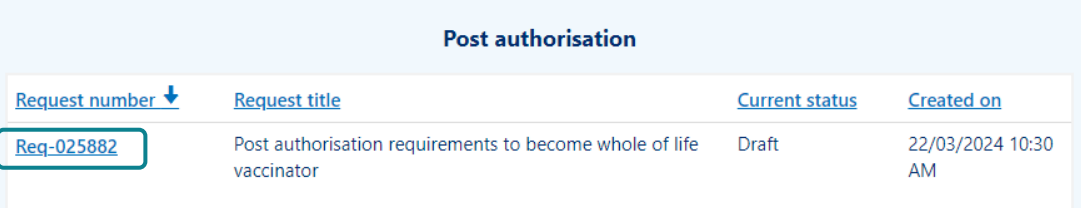

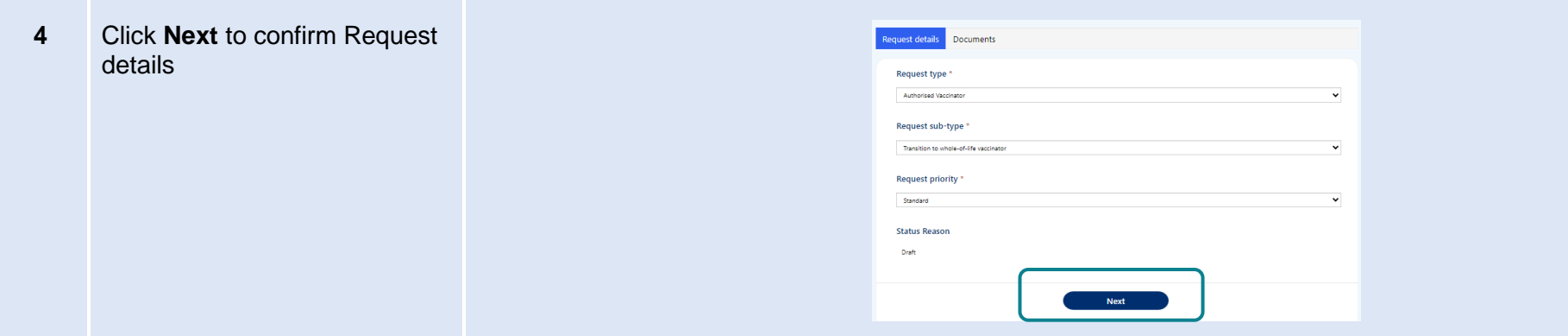

- **5** Upload your completed documents, which could include:
	- workbook sign off sheet
	- completed and signed clinical assessment

Click **Upload** alongside the document you wish to upload

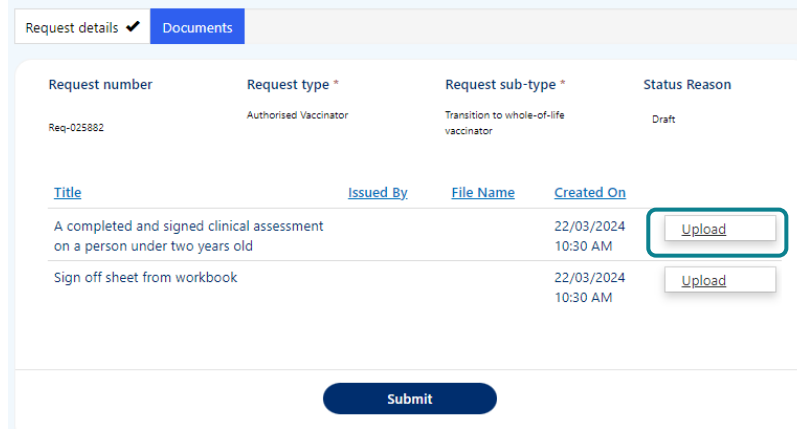

**6** Once you've uploaded the post authorisation requirements document(s) Click **Submit** Repeat steps  $1 - 6$  to upload additional post authorisation requirements documents to a request. Tip: If you upload a document in error, see page 12 for steps to delete the upload. **7** Once you have Submitted you'll see this request in the

**Submitted requests** section of your Workforce Requests

Portal homepage

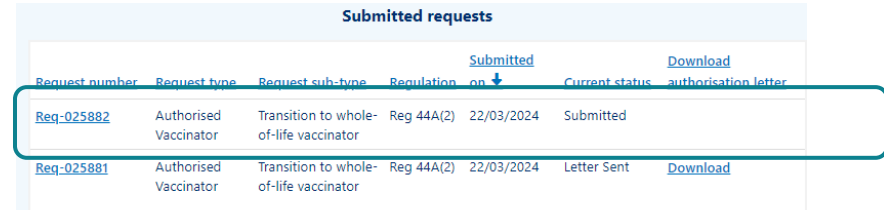

Once your request has been reviewed you will receive notification via email of:

- More information required go to page 15
- <span id="page-19-0"></span>• Authorisation letter – go to page 20

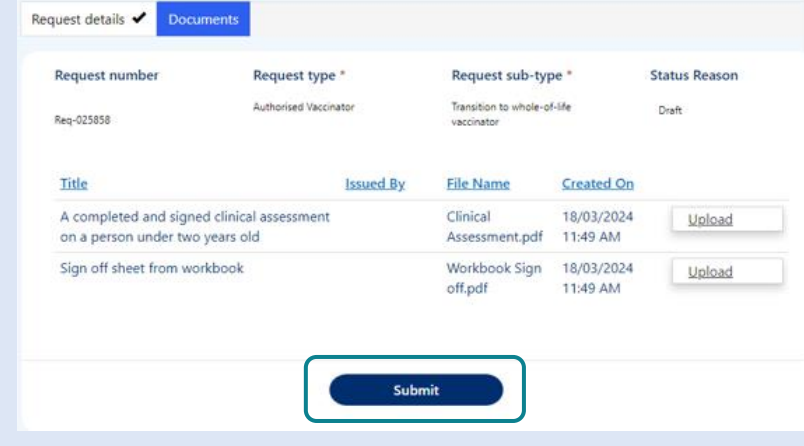

# **Download your current authorisation letter**

You'll receive an email from **Workforce Requests** to let you know you have a new notification when an authorisation letter is ready for you.

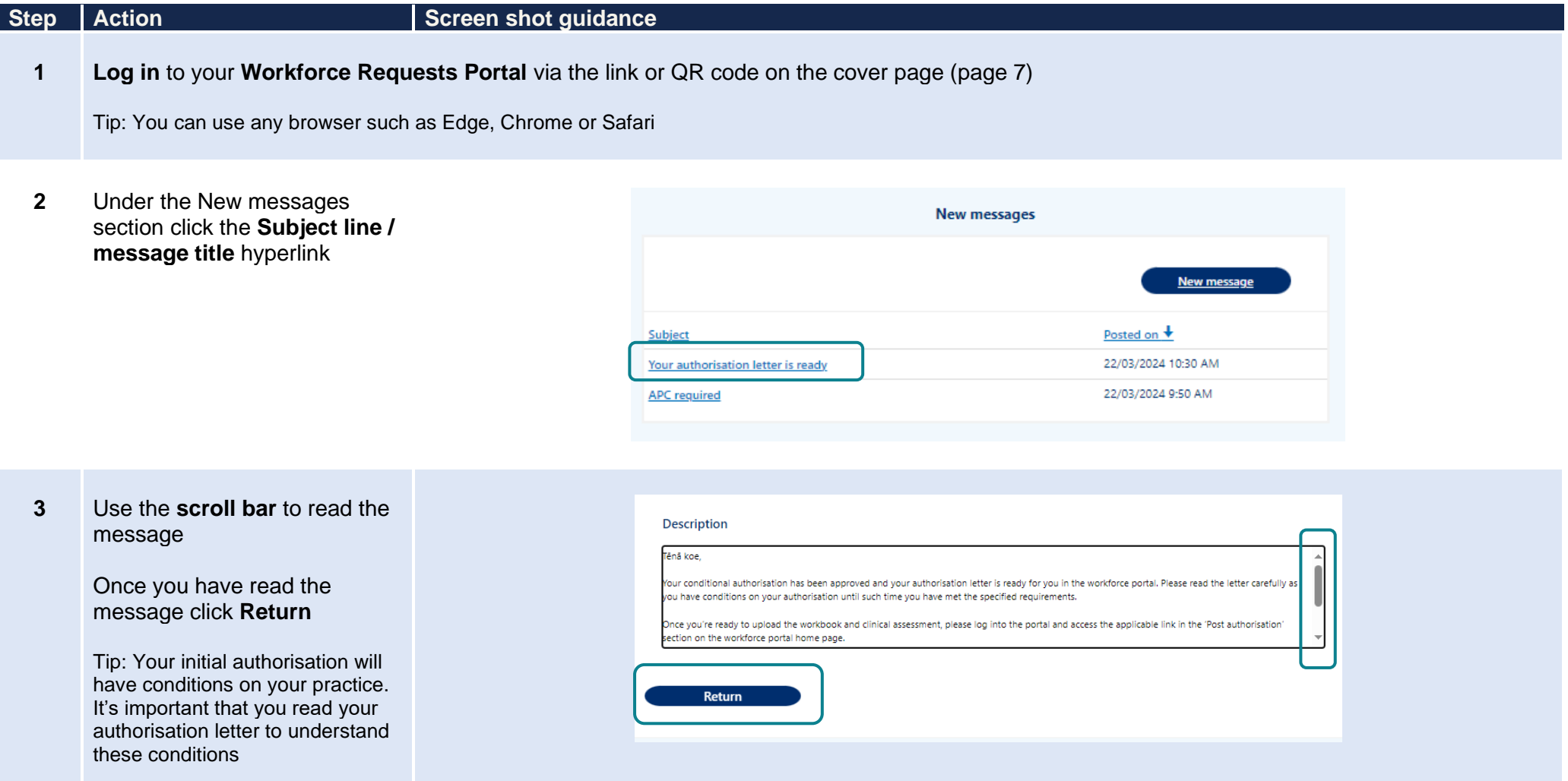

# **requests** section

Click **Download** to download your approval letter

Tip: You'll only be able to download the most current approval letter. Once a letter is superseded, you'll no longer have access to the Download button

### **5** You may have conditions on your authorisation

It 's important that you read your authorisation letter to understand these conditions

Scroll down to the **Submitted**<br>
requests section<br>
Click Download to download<br>
your approval letter<br>
Tip: You'll only be able to<br>
download the most current<br>
approval letter. Once a letter is<br>
superseded, you'll no longer ha Go to **Uploading post authorisation requirements** (page 17) once you have successfully completed your post authorisation requirements and are ready to upload these documents as evidence

#### **Submitted requests** Submitted Download Request sub-type Regulation on  $\bigstar$ Request number Request type Current status authorisation letter Authorised Transition to whole- Reg 44A(2) 22/03/2024 **Letter Sent** Download Reg-025881 of-life vaccinator Vaccinator

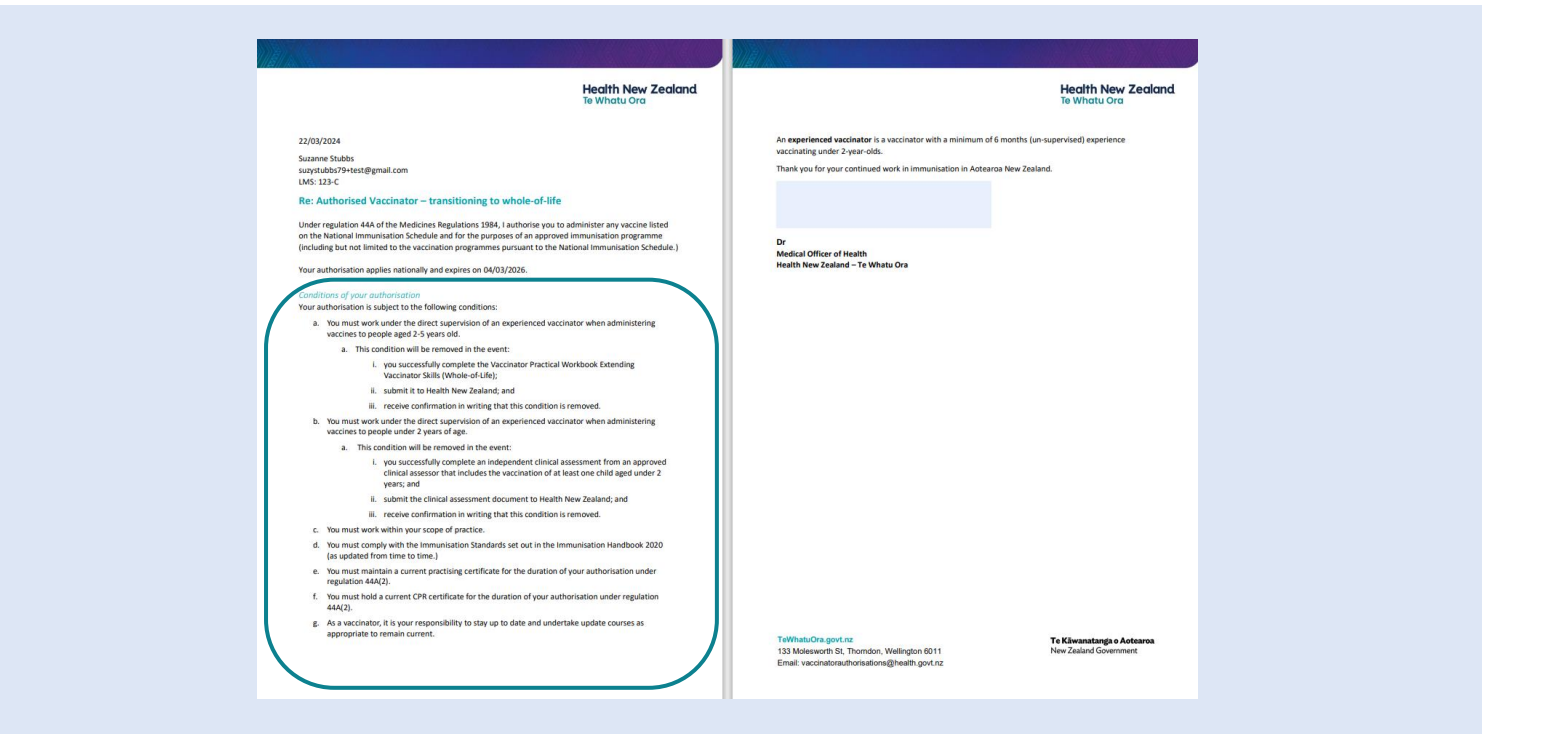

## <span id="page-22-0"></span>**Get help**

If you need help with:

- Setting up or accessing a **My Health Account Workforce**
	- o Check out My Health Account Workforce information, help and FAQs at My Health Account Workforce [Health New Zealand | Te Whatu Ora](https://www.tewhatuora.govt.nz/for-the-health-sector/my-health-account-workforce/)
	- o Contact the My Health Account Workforce team, contact details located at [About My Health Account Workforce –](https://www.tewhatuora.govt.nz/for-the-health-sector/my-health-account-workforce/about/#get-in-touch) Health New Zealand | Te [Whatu Ora](https://www.tewhatuora.govt.nz/for-the-health-sector/my-health-account-workforce/about/#get-in-touch)
- Applying for vaccinator authorisation in the **Workforce Requests Portal**
	- o Contact the Vaccinator Authorisation team at [vaccinatorauthorisations@healthnz.govt.nz](mailto:vaccinatorauthorisations@healthnz.govt.nz)
	- o Send us a message via your Workforce Requests Portal home page (see steps on next page)

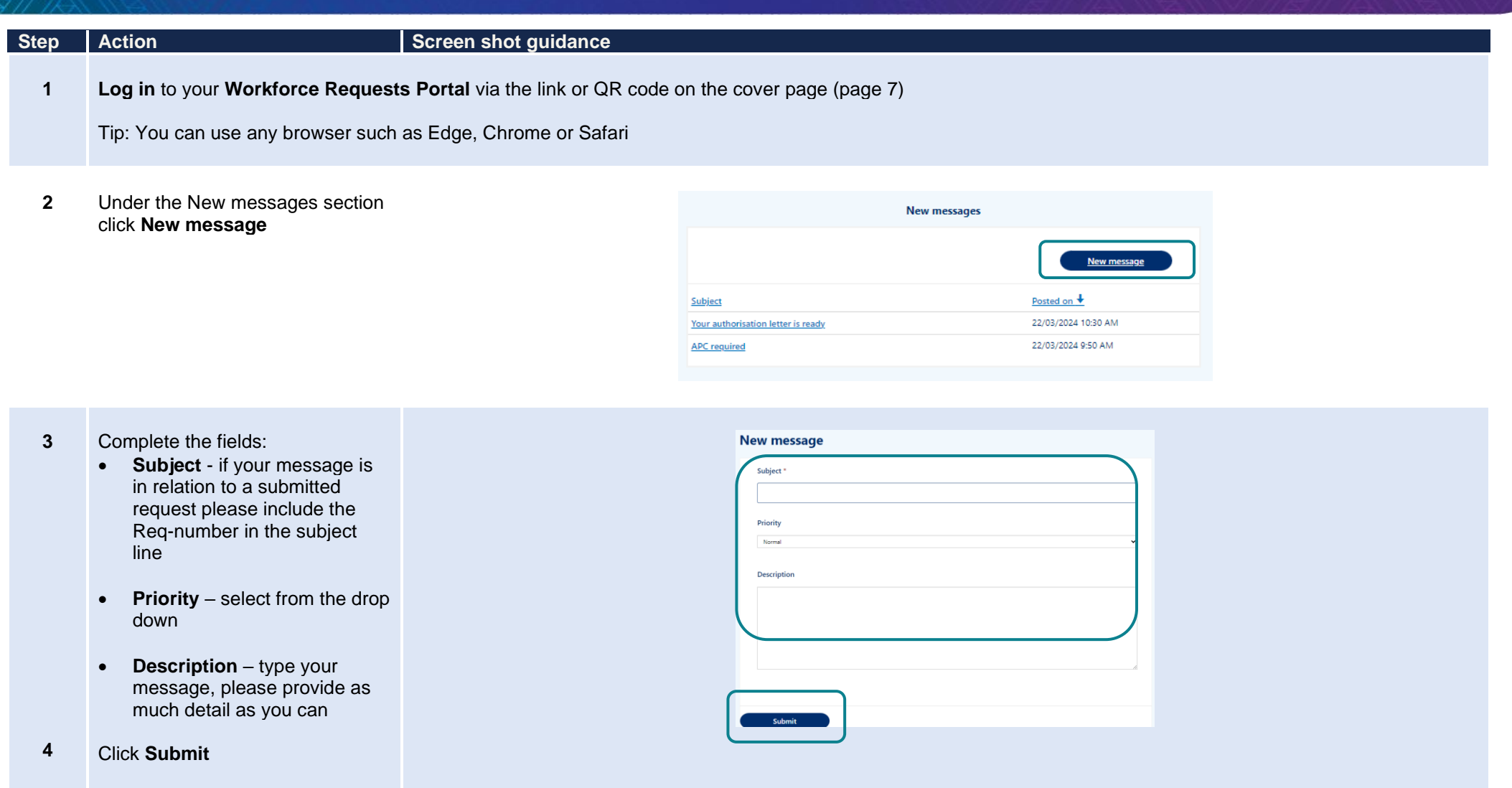

Your message will:

- appear in your **Workforce Requests Portal, Message history** section.
- be sent to an administrator at Health NZ Te Whatu Ora for action and response.

You'll receive an email notification from **Workforce Requests** when you have a response to your message. Log in to your **Workforce Requests Portal** to view the response under the **New messages** section.